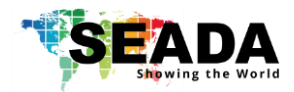

This user guide provides basic instructions for setting up SEADA G44 HDMI video wall controllers using its management software.

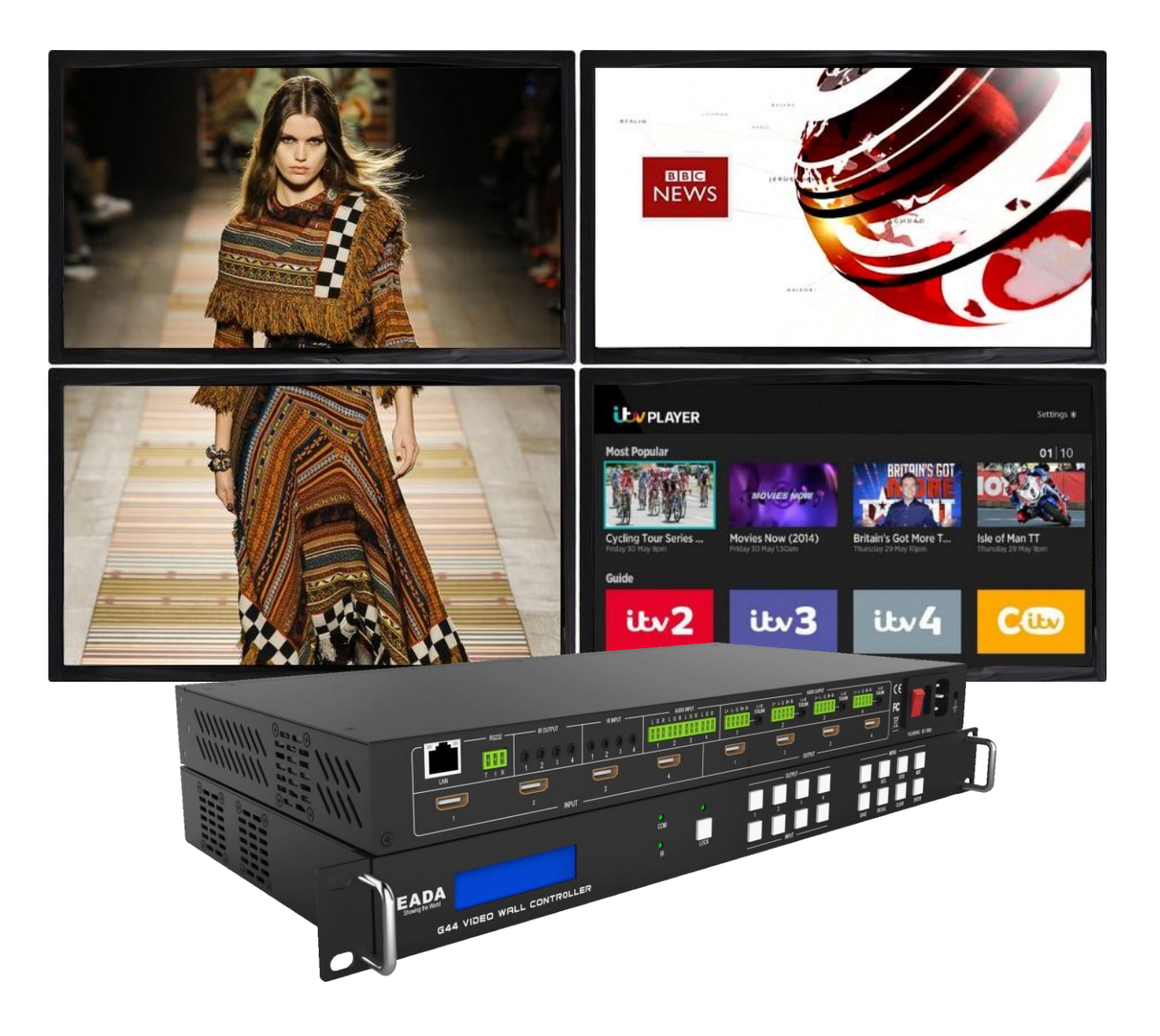

**Document No. SD-EN-013 Document Version: 01**

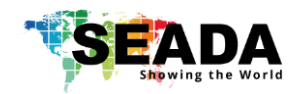

# **Table of Contents**

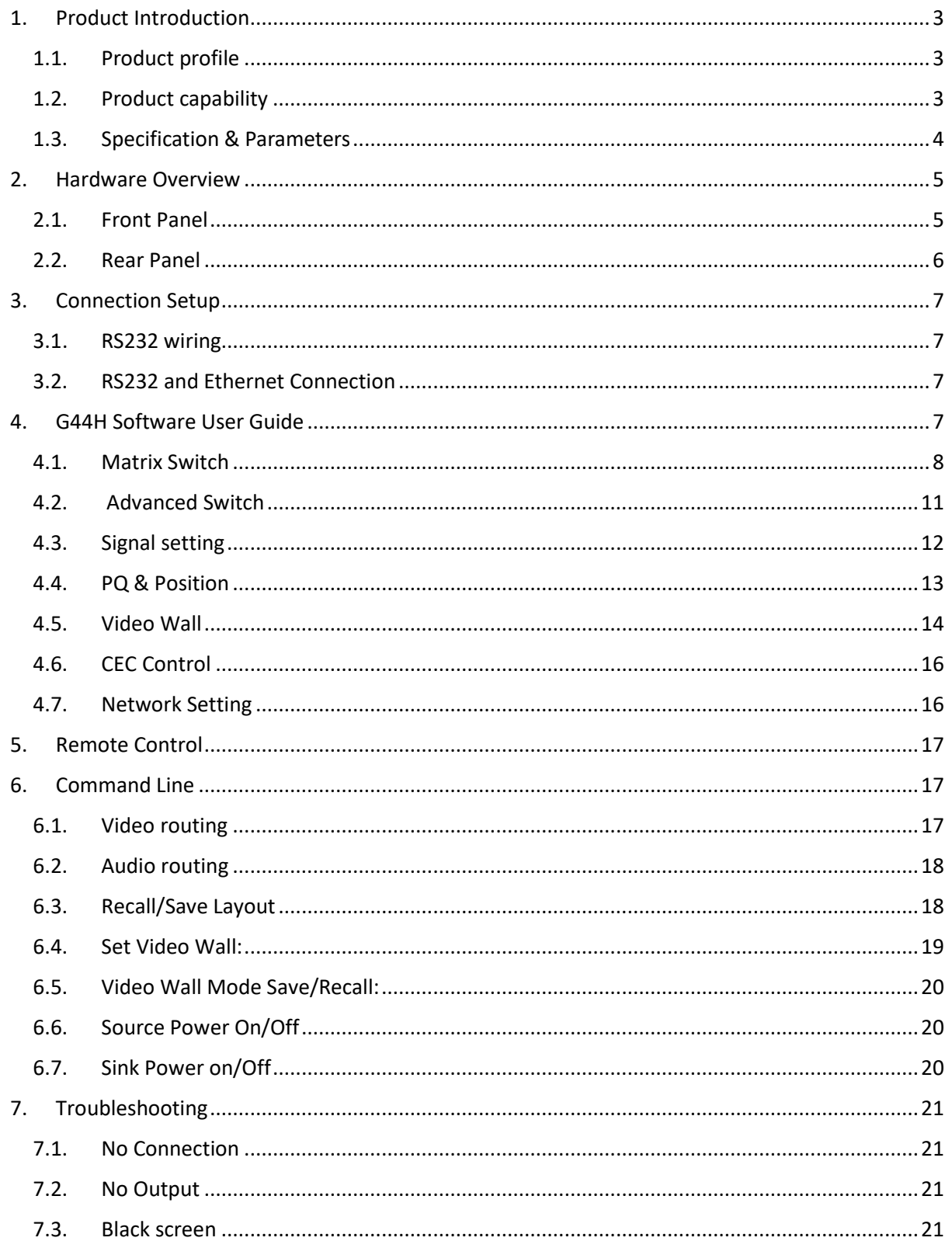

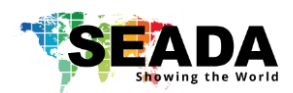

# <span id="page-2-0"></span>**1. Product Introduction**

### <span id="page-2-1"></span>1.1. Product profile

The G44 HDMI version of video wall controller accepts up to 4 HDMI inputs and displays them on 4 different displays, each with a resolution up to 4K@60fps 4:4:4. G44 HDMI not only allows the user to display a single input across all four screens, but also to display different input videos onto different screens working like a matrix switcher. Moreover, it also supports audio matrix, IR matrix and CEC management.

#### <span id="page-2-2"></span>1.2. Product capability

- Four HDMI 2.0 inputs with embedded audio
- Four HDMI 2.0 outputs with embedded audio
- ⚫ Each input and output support resolutions up to 4K@60Hz 4:4:4
- Four analog audio inputs
- Four analog audio outputs
- Four digital audio outputs
- Independent 4x4 IR Matrix
- Support audio embedded and de-embedded
- Support video wall function
- Support presentation switching function
- Support seamless matrix switching function
- Support CEC management
- Support EDID management
- Custom pre-set layouts for both Matrix and Video Wall Modes
- HDCP compliant
- ⚫ Adjust Display settings such as Contrast and Saturation remotely
- Controllable via IP/serial port
- Controllable via front panel buttons

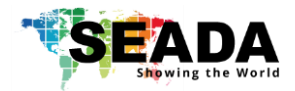

# <span id="page-3-0"></span>1.3. Specification & Parameters

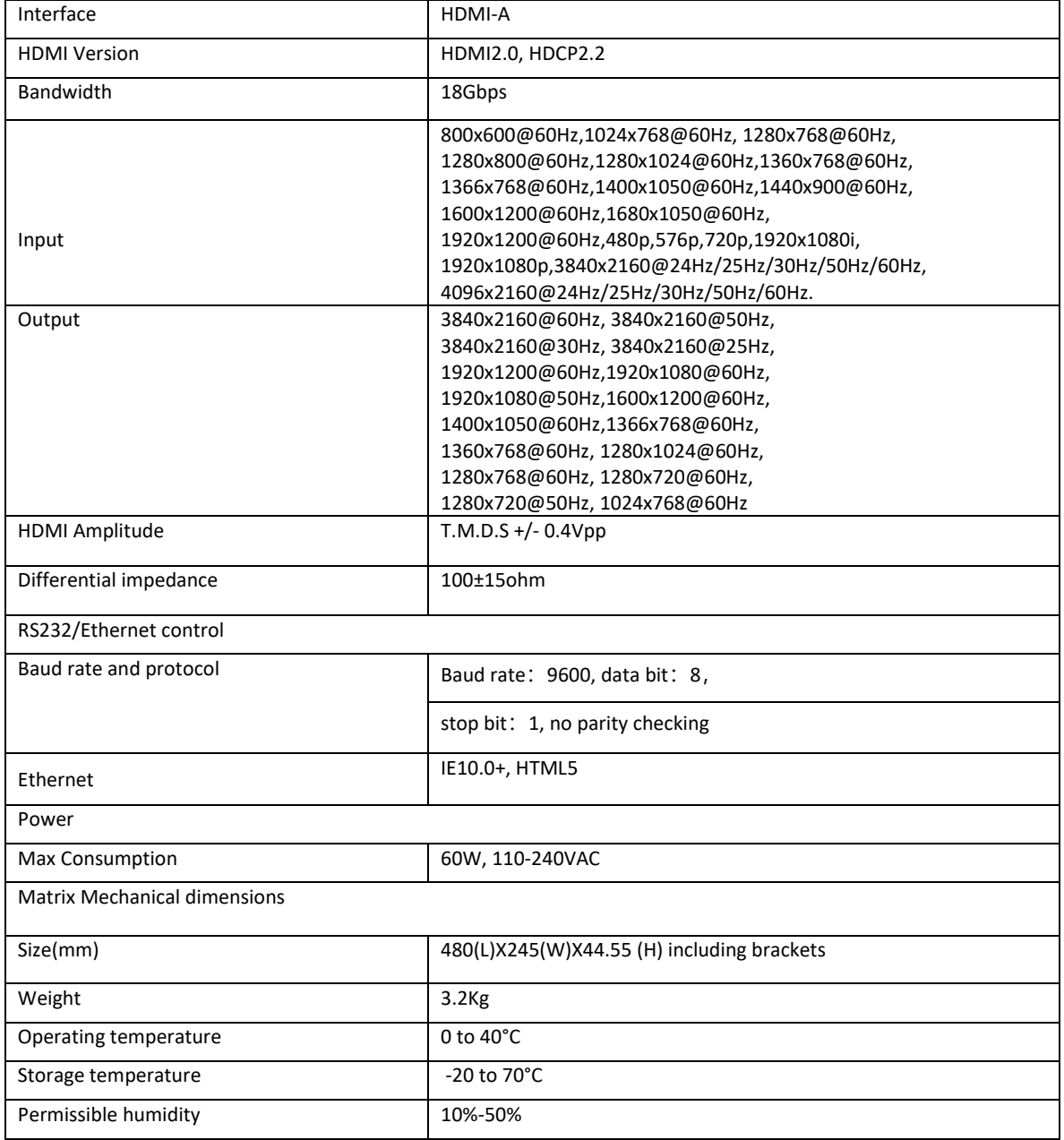

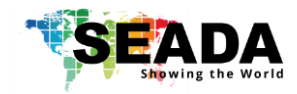

# **2. Hardware Overview**

2.1.Front Panel

<span id="page-4-1"></span><span id="page-4-0"></span>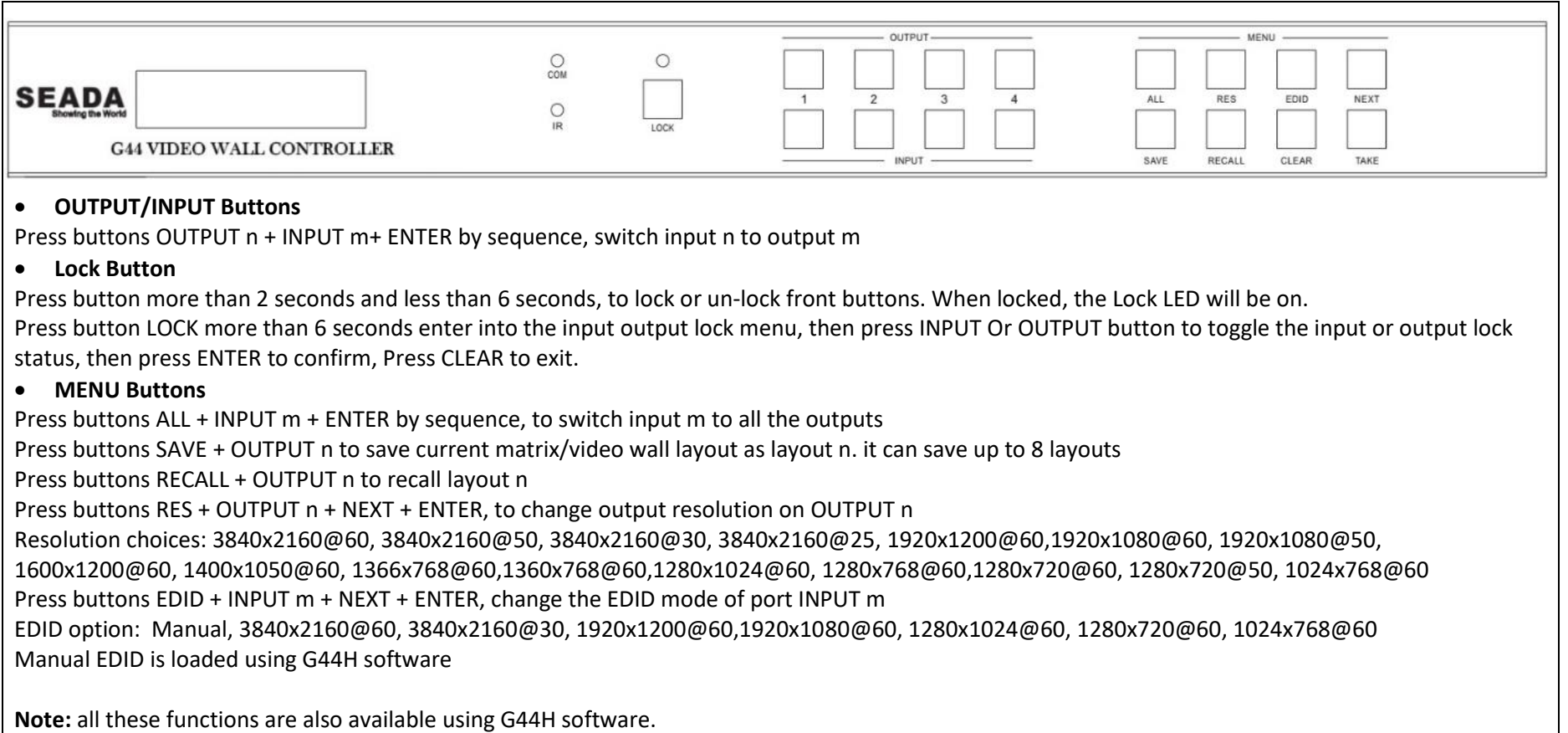

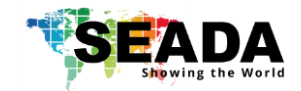

### **2.2. Rear Panel**

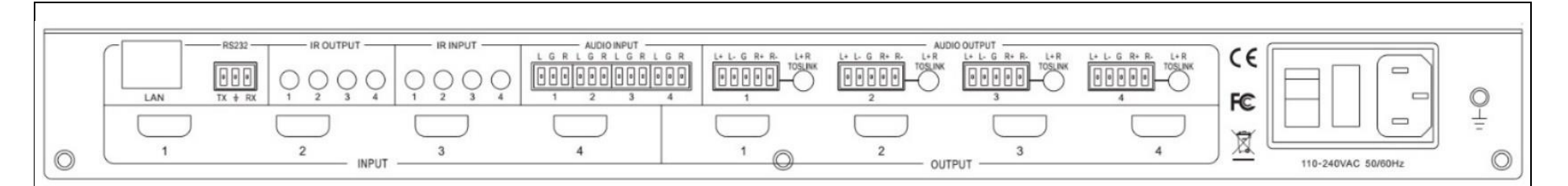

#### • **LAN(10M/100M/1000M) and RS232 Ports**

• **IR IN and IR OUT**

IR IN/OUT routing follows video matrix routing

• **Audio Input**

4 x 3-way Phoenix connectors to input external analog LR audio, user can select this audio to replace the corresponding embedded HDMI audio

• **Audio Output**

4 x 5-way Phoenix connectors to output balanced LR audio, and 4 mini Toslink jackets to output analog LR audio and digital Spdif audio.

The 4 Audio output (LR and Toslink) channels can be independent from video and switched by G44H software or 3<sup>rd</sup> party controller using command lines

- <span id="page-5-0"></span>• **HDMI Inputs**
- 4 x HDMI 2.0 inputs with embeded audio
- **HDMI Outputs**

4 x HDMI 2.0 outputs with embeded audio

• **Power Supply Socket**

110 ~ 240 VAC

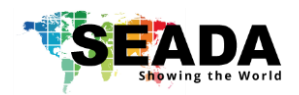

# <span id="page-6-1"></span><span id="page-6-0"></span>**3. Connection Setup**

3.1.RS232 wiring

RS-232 control, baud rate 9600, 3-Pin Phoenix connector

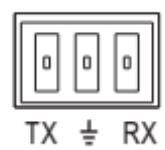

TX Pin, G44 HDMI--->PC

RX Pin, G44 HDMI<---PC

<span id="page-6-2"></span>3.2.RS232 and Ethernet Connection

Connect the G44 HDMI unit with the control PC using either CAT cable or wired serial cable.

# <span id="page-6-3"></span>**4. G44H Software User Guide**

Users can run the G44H.exe software directly without installation. Software is on the disk in the package or you can download it from the SEADA website. Double click the G44H software to get the UI as below:

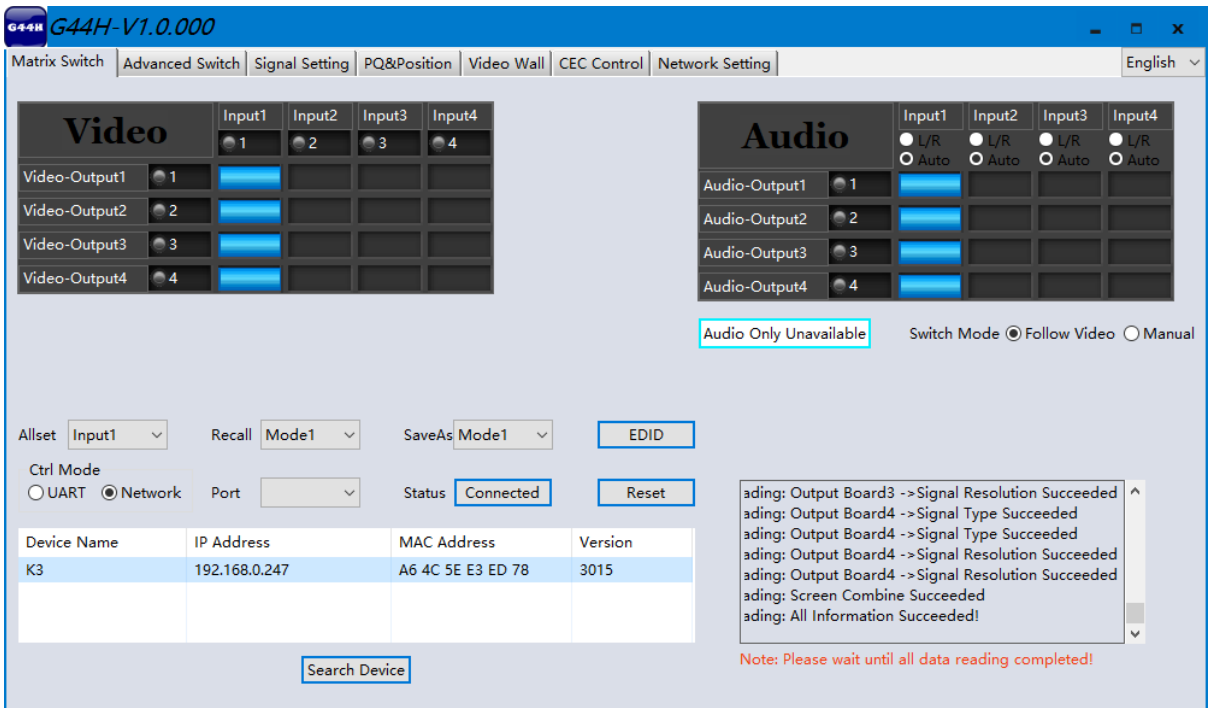

There are **7** main tabs in this software to help users set up and control the G44 HDMI video wall controller.

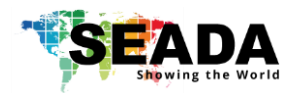

### **4.1. Matrix Switch**

<span id="page-7-0"></span>Users can connect the G44 HDMI device to control PC and set up the device as matrix switcher in this section.

#### **4.1.1. Connect to the G44 HDMI via UART for RS232**

Connect the G44 HDMI to the control PC with a serial cable (a RS232 to USB cable is included in the package)

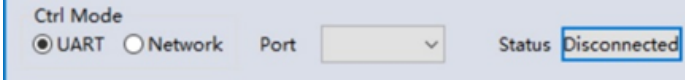

If the software was connected via UART (RS232) last time, software will connect to the G44 HDMI automatically via

RS232. If it was used at Network last time, a 'Network Timeout' error message will be shown on screen and users need to set up as below for RS232 connection in the software

- • Choose '**UART**' instead of '**Network**'
- • Select the **COM port** from the **Port** dropdown menu
- • Press **'Disconnected'** button to connect

The software will check all the parts of the device. A 'Read data succeeded' dialog box will be shown on screen when finished.

#### **4.1.2. Connect to the G44 HDMI via Network**

The default IP address for G44 HDMI controller is **192.168.0.247**, Users need to change the IP address of the control PC to the same network segment as the G44 HDMI.

• Change the **'Obtain an IP address automatically'** to **'Use the following IP address'** to set up a **static** IP address of **TCP/IPv4** in **Ethernet Properties** 

➢IP address: any address between **192.168.0.2** and **192.168.0.254** except the address which has been taken by the G44 HDMI

➢Subnet mask: **255.255.255.0,** Default Gateway: **192.168.0.1** 

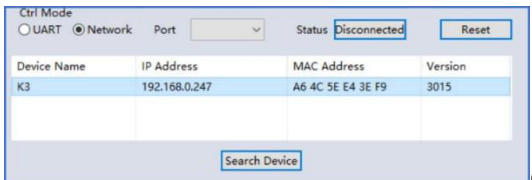

Connect the G44 HDMI with a CAT cable to the control

PC (cable included in the package)

If the software was connected via Network last time, software will connect to the G44 HDMI automatically via network. If it was used at serial port last time, a 'Please select COM port' error message will be shown on screen and users need to set up as below for Network connection in the software

- Choose **'Network'** instead of **'UART'**
- Press **'Search Device'** button to find the G44 HDMI on the network
- Highlight the device Press **'Disconnected'** button to connect

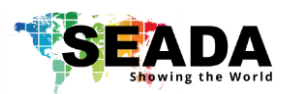

#### **4.1.3. Matrix Switch Routing**

Users can switch and assign different inputs to the selected outputs in the matrix. The name of the input/output can also be changed by selecting the default name – Input1/Video-Output1 and replacing it with the chosen name.

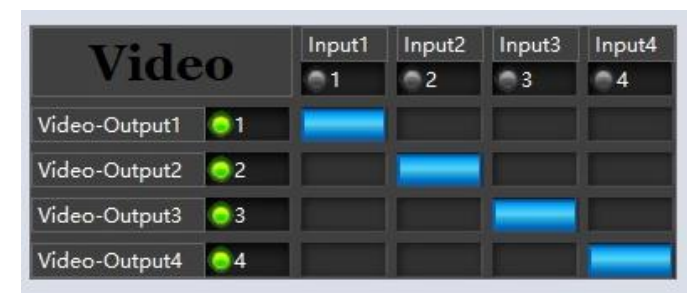

Users need to disable the video wall mode (Cancel the splicing) to enable the matrix switcher mode

#### **4.1.4. Allset, Recall, Save As and Reset**

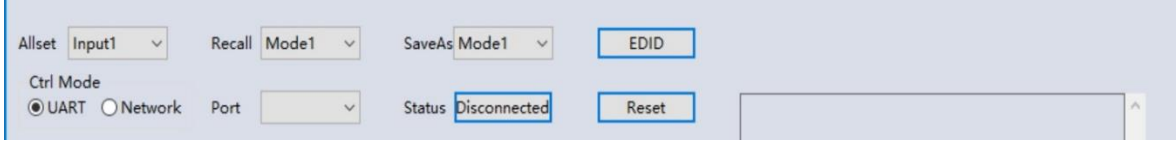

- The **Allset** dropdown menu helps the users select a single input to be displayed on all of the screens (i.e. Allset Input 4 would display Input 4 on Output 1, Output 2, Output 3 and Output 4)
- **Recall** Mode: Recall a preset layout. The device supports maximum 8 scenes.
- **SaveAs** Mode: Save up to 8 preset layouts
- **Reset**: Reset the unit to default factory configuration.

#### • **EDID**:

r.

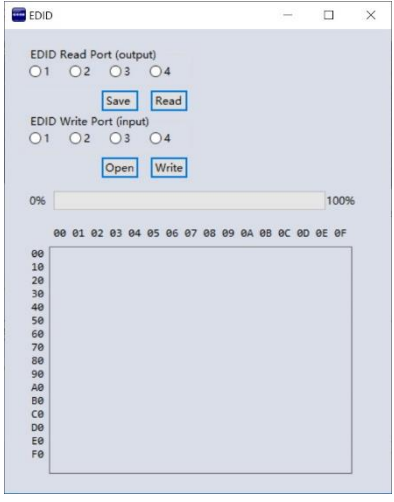

- ✓ **Read:** read the EDID of the selected output
- ✓ **Save:** save the displayed EDID after 'Read'
- ✓ **Open:** open an EDID from previous saved EDID
- ✓ **Write:** write the current displayed EDID onto selected input to customized input EDID

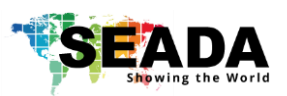

#### **4.1.5. Audio Matrix**

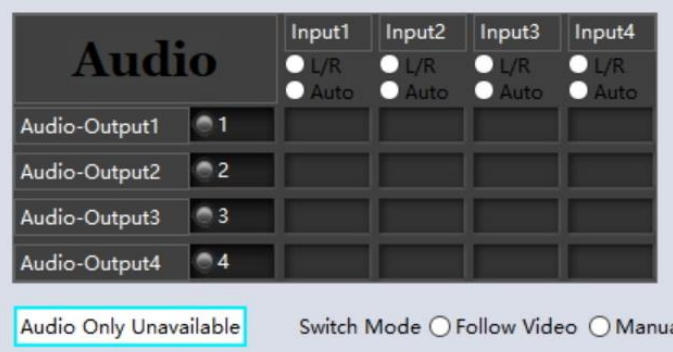

• **Follow Video Mode –** The LR and Toslink audio outputs will follow the video output embedded audio. Meaning that analog audio output 1 will have the same audio as HDMI output 1, analog audio output 2 will have the same audio as HDMI output 2 etc.

• **Manual Mode –** This allows the user to control the audio source

separately from the HDMI output ports. The analog audio output can be from any analog audio input port or any embedded audio of HDMI input.

• **L/R**

HDMI output embedded audio will get the audio from the corresponding analog audio of the HDMI input to be displayed on the output channel

#### • **Auto**

HDMI output embedded audio will get the audio from the embedded audio of the HDMI input to be displayed on the output channel. If the input source is DVI, the output system will get the audio from the input analog audio

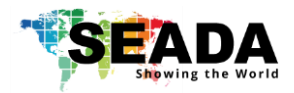

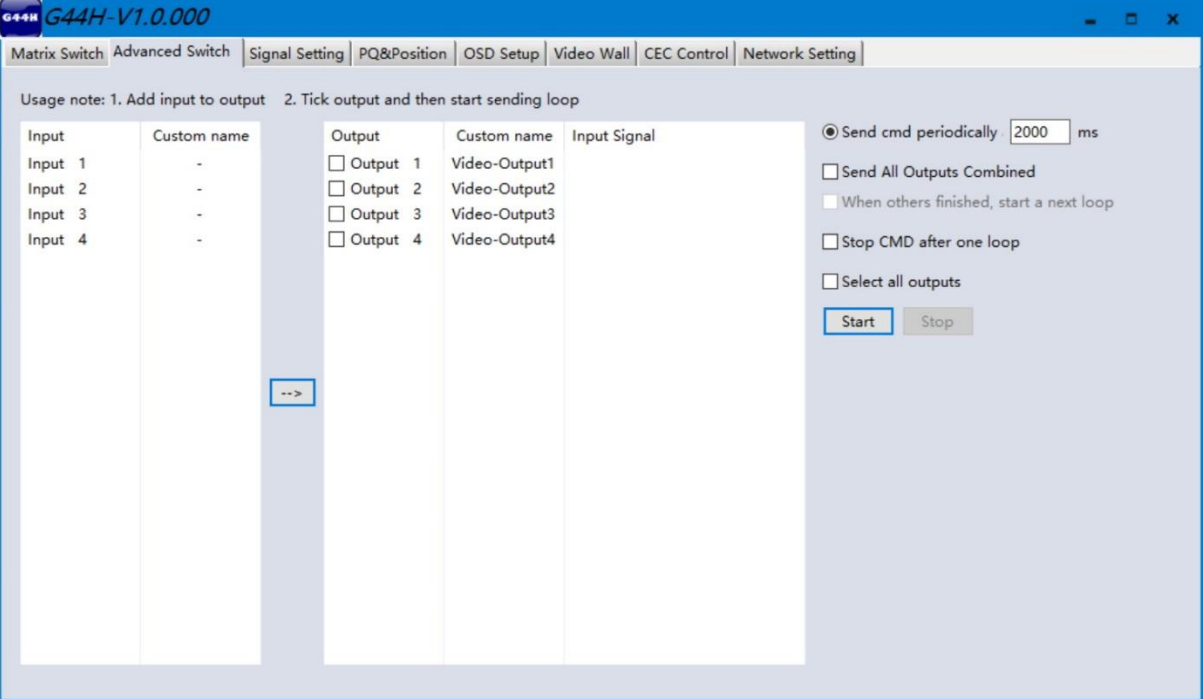

### <span id="page-10-0"></span>**4.2. Advanced Switch**

The **Advanced Switch** tab will repeatedly send a batch of matrix selection commands at the interval time specified in 'Send cmd Periodically'

- 1. Select one or more outputs.
- 2. Select one input.
- 3. Use the arrow button (-->) to assign that input to the selected output or outputs.
- 4. When all required selections have been set up, click the Start button to run the commands.

The available options are:

- **All outputs send combined** Include all outputs that have the content from the same input as a single command.
- **When others finished, start a next loop** Wait for all commands in the previous to finish before sending the next batch of commands.
- **Stop cmd after one loop** Only send the commands once, no looping.
- **Select all outputs** Selects all outputs when checked. Unselects all outputs when unchecked.
- **Start** Begin the command cycles.
- **Stop** Stop the command cycles.

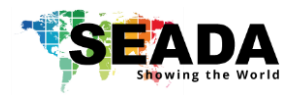

### <span id="page-11-0"></span>**4.3. Signal setting**

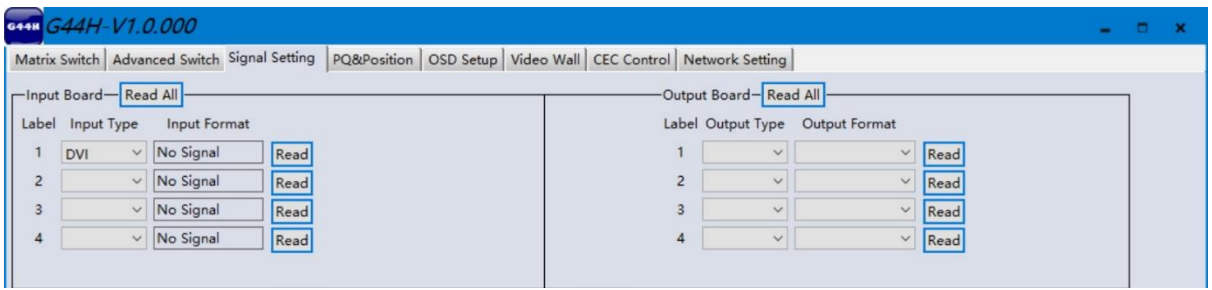

**Signal Settings** tab, users can use the **'Read All'** function button to recognize the type and resolution automatically. Additionally, you can also manually read one Input/output at a time – pressing the **Read** button next to the selected input will only read that input alone.

- **I. Input Type** Shows the input video sources type (HDMI or DVI)
- **II**. **Input Format** Shows the resolution of the input video sources

#### **III. Output Type**

- **UHD-HDMI** Set the respective output signal to HDMI without HDCP.
- **UHD-DVI** Set the respective output signal to DVI, with no audio output
- **UHD-HDMI 1.4** Set the respective output signal to HDMI with HDCP 1.4 compliance.
- **UHD-HDMI 2.2** Set the respective output signal to HDMI with HDCP 2.2 compliance.

#### **IV. Output Format**

Users can manually change the output resolution here to match the requirement of the receiving side (the default setting is 1920 x 1080@60, there are total 16 preset resolutions to choose from)

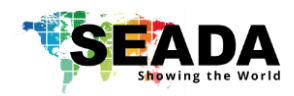

### <span id="page-12-0"></span>**4.4. PQ & Position**

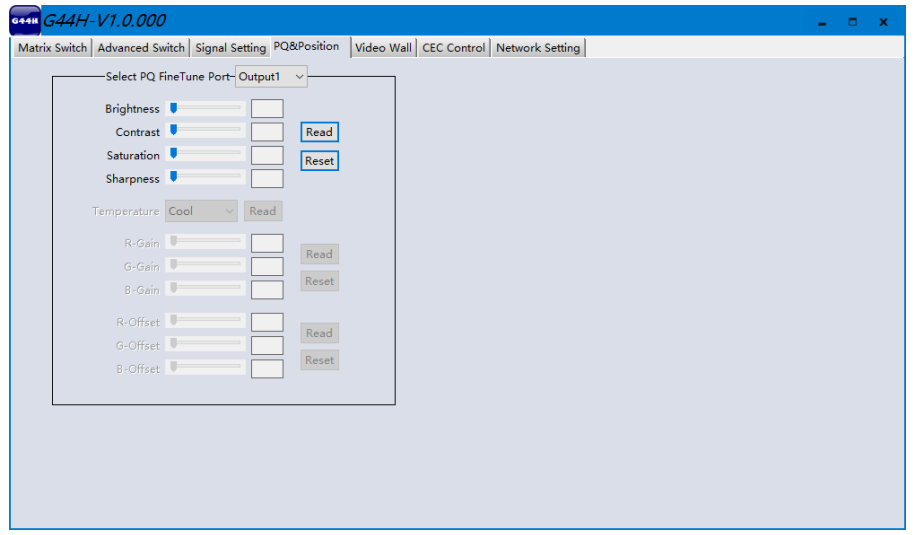

#### **4.4.1. PQ Control**

This section allows the user to fine-tune the settings of their screen from the G44H software.

The dropdown menu at the top of the section allows the user to select which screen to apply the settings to.

The read option reads the settings of the monitor/screen that are already in place and adjusts the values in the software, while the reset button will reset the settings to their default after they have been manually adjusted.

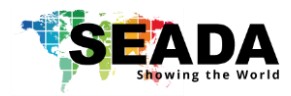

### <span id="page-13-0"></span>**4.5. Video Wall**

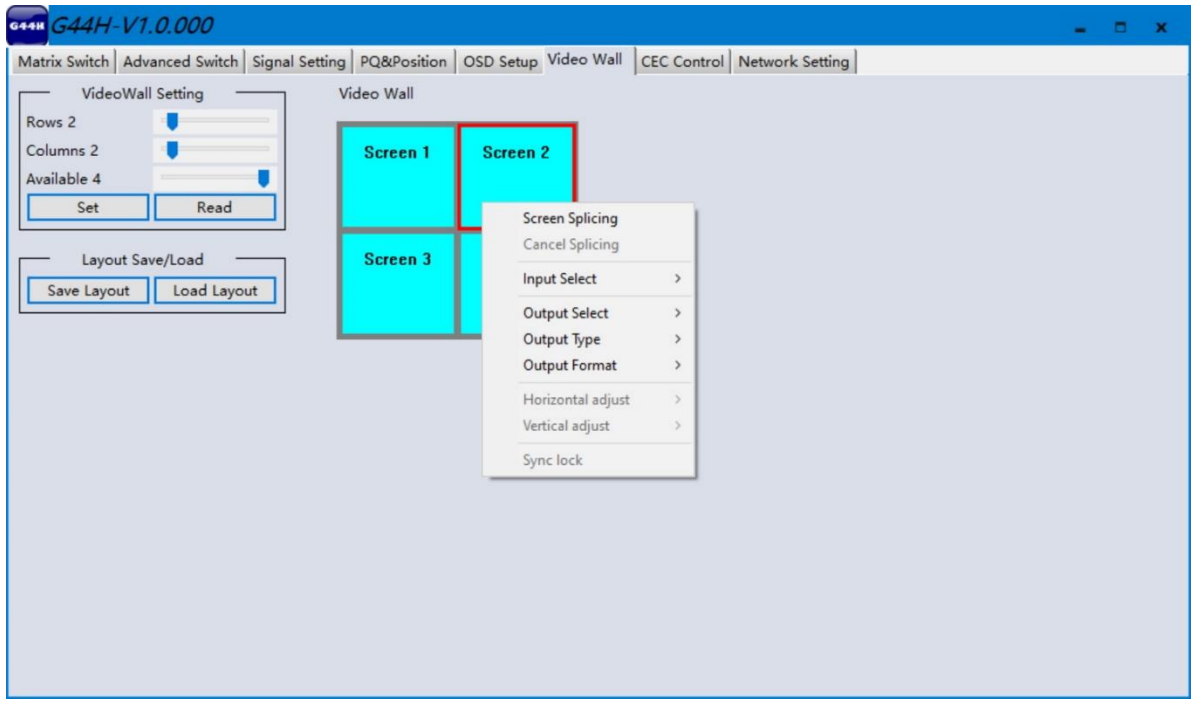

#### **4.5.1. Video Wall Layout Setup**

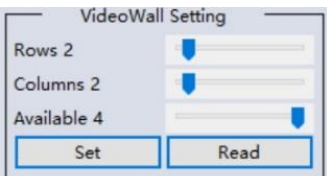

Users can set up the layout of the video wall in 'VideoWall Setting' by simply choosing how many rows and columns the video wall consists of. Total screens amount is up to 4 for G44 HDMI video wall controllers.

**4.5.2. Creating the video wall** 

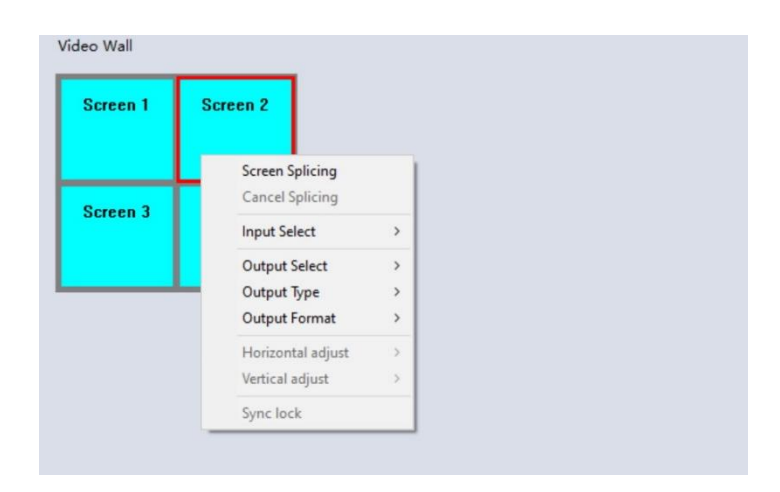

Click to select the screen, then drag & select the screens to splice, right-click, and click Screen splicing to form a video wall.

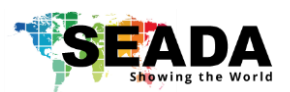

- **Screen Splicing**  This combines the selected screens into one and displays the selected input across all the splicing screens. For example, in the setup below 2x2, if all of them are spliced, then the input selected by the user will be displayed across all the 4 screens (Note: this is not the same as duplicating a single input on each output).
- **Cancel Splicing –** This will cancel the video wall and revert to the matrix switching mode.
- **Input Select –** Similarly to the video routing matrix, this allows the user to control which output is displayed on which screen (Note: Selecting an input on any of the screens when spliced will display it on the spliced screen and not on the individual screen).
- **Output Select –** The user can control which screen should be mapped to which output.
- **Output Type –** Allows the user to adjust the type of the output HDMI or DVI.
- **Output Format –** Controls the resolution of the output.
- **Horizontal adjust** Lets the user adjust the horizontal position of the screen.
- Vertical adjust Lets the user adjust the vertical position of the screen.

The user can save the video wall preset layouts and load it later via the Save Layout and Load Layout dropdown menu.

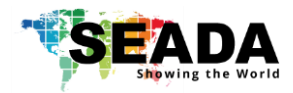

### <span id="page-15-0"></span>**4.6. CEC Control**

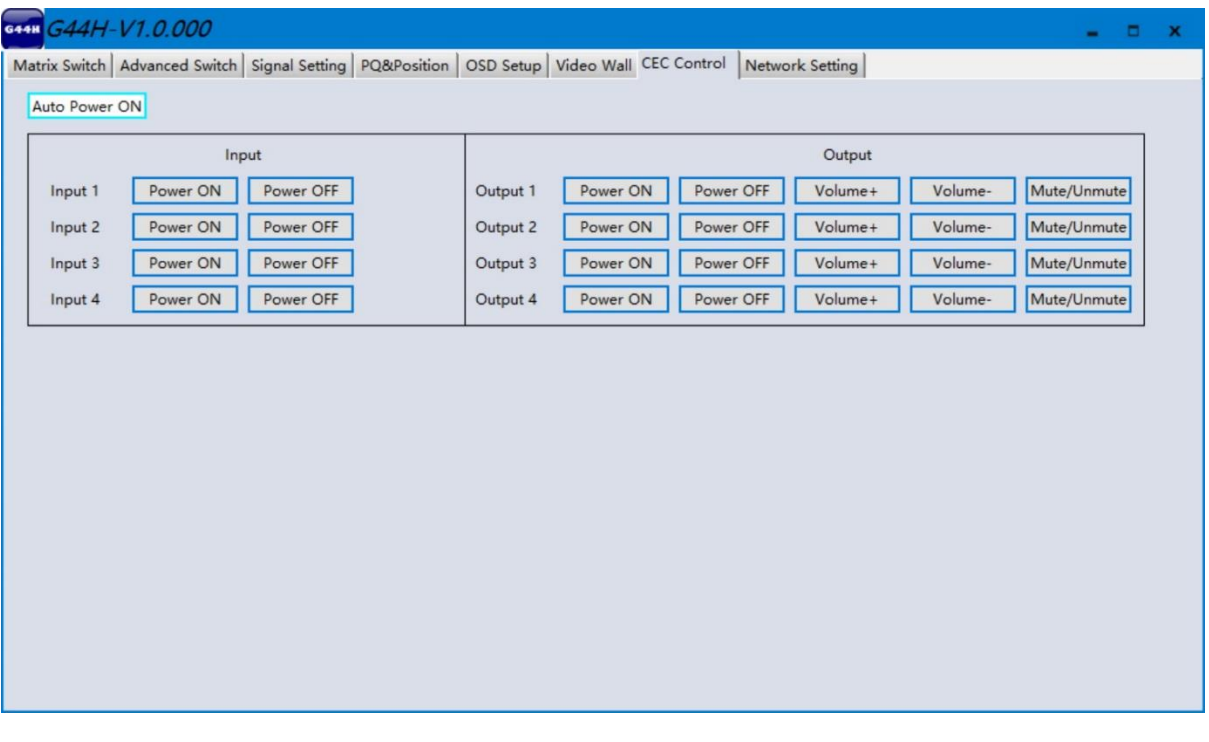

When **Auto Power On** is enabled, once G44 HDMI is powered up, all the video source devices and displayers, which support CEC, connecting to G44 HDMI unit will be switched on.

G44 HDMI version CEC function include Power on/off, Volume+/- Mute/Unmute

### **4.7. Network Setting**

<span id="page-15-1"></span>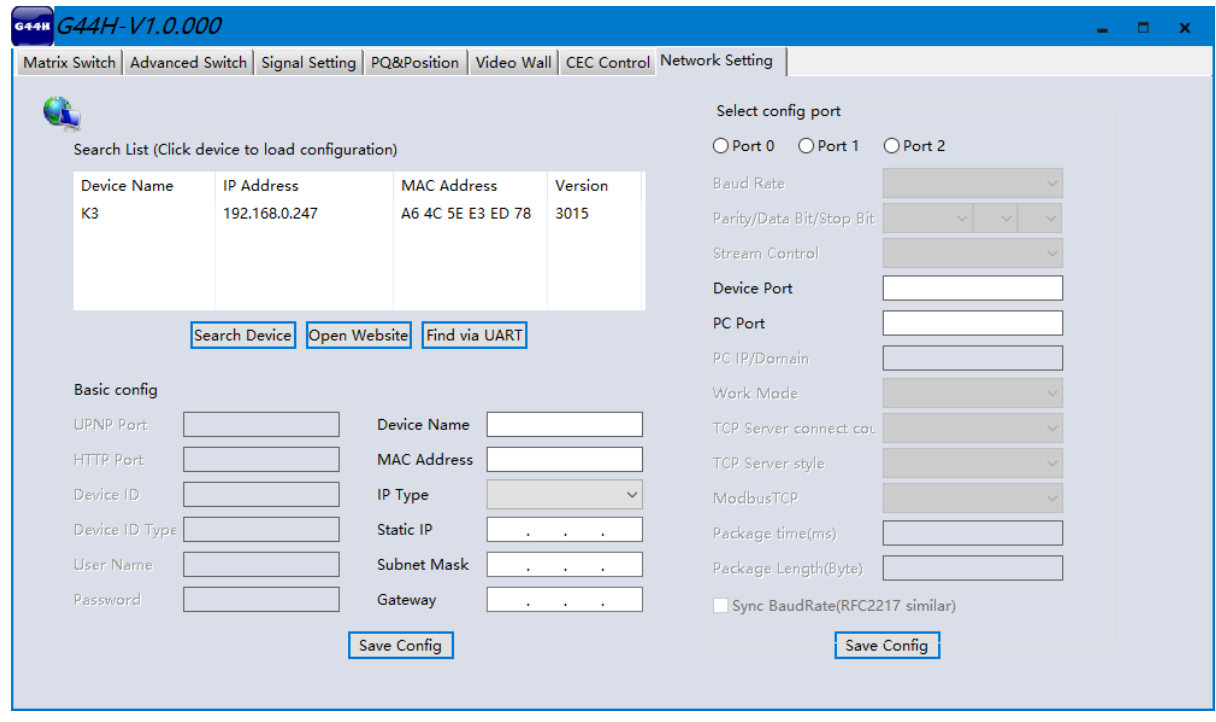

Users can find all the device network information in this section and do the modification if needed.

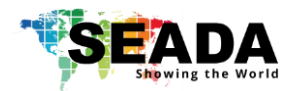

# <span id="page-16-0"></span>**5. Remote Control**

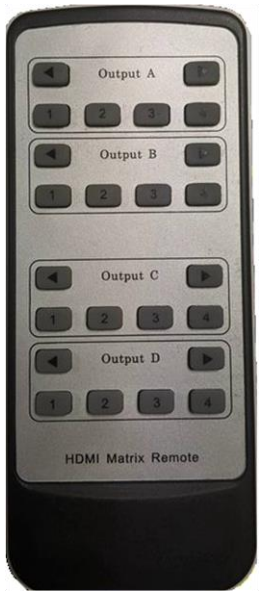

• **Output/Input Buttons** 

Press buttons Input **x** under the Output (A/B/C/D) section, switch input x to output y

• **Arrow Buttons** Cycles through the inputs on your selected output (A/B/C/D)

# <span id="page-16-2"></span><span id="page-16-1"></span>**6. Command Lines**

### **6.1. Matrix Video Routing**

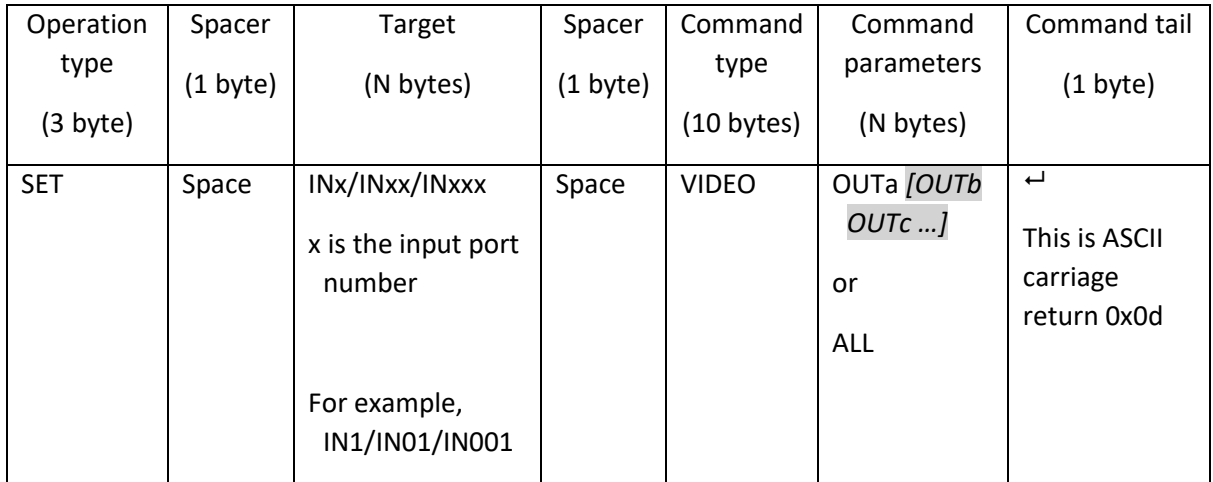

**A. Set video route: Input port-x/xx/xxx switch to output port-a/b/c…, or all output ports** For example: SET video route: Input port 1 switch to output port 1 Send: **SET IN1 VIDEO OUT1<sup>L</sup>** Receive: IN1 VIDEO OUT1 For example: SET video route: Input port 1 switch to output port 1,2,3 Send: SET IN1 VIDEO OUT1 OUT2 OUT3<sup>{-1}</sup> Receive: IN1 VIDEO OUT1 OUT2 OUT3 For example: SET video route: Input port 1 switch to all output ports Send: SET IN1 VIDEO ALL<sup>1</sup> Receive: IN1 VIDEO ALL

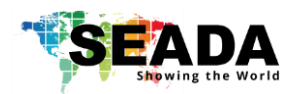

### <span id="page-17-0"></span>**6.2. Matrix Audio Routing**

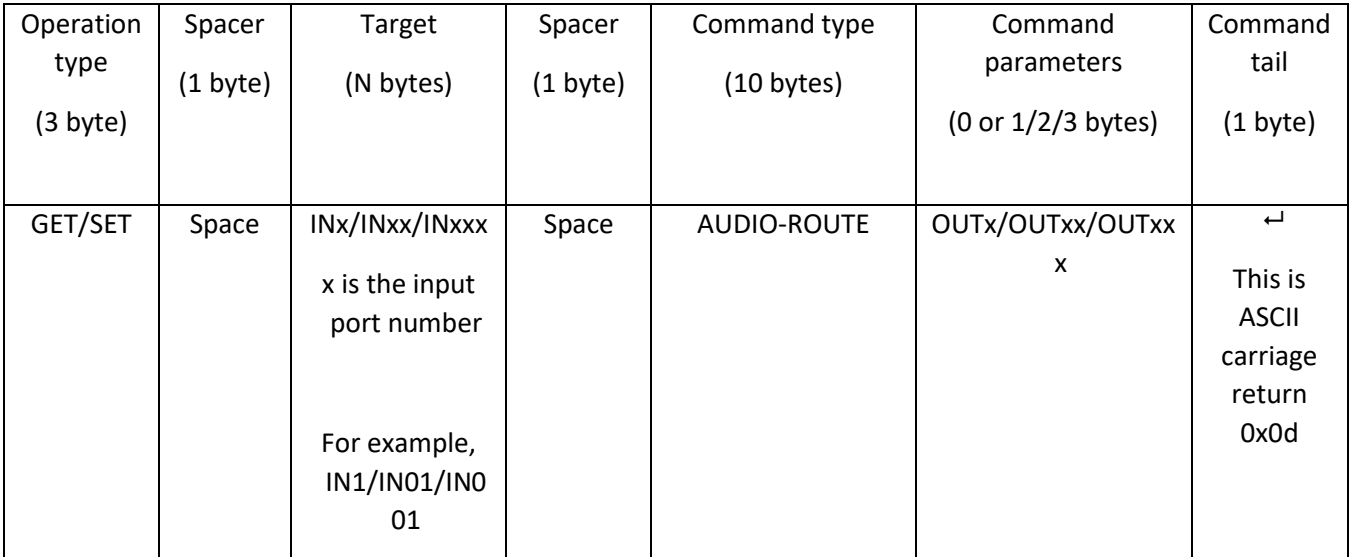

**Send:** GET IN1 AUDIO-ROUTE **Receive:** IN1 AUDIO-ROUTE OUT1

**Send:** SET IN1 AUDIO-ROUTE OUT2 **Receive:** IN1 AUDIO-ROUTE OUT2

### **6.3. Recall/Save Layout**

<span id="page-17-1"></span>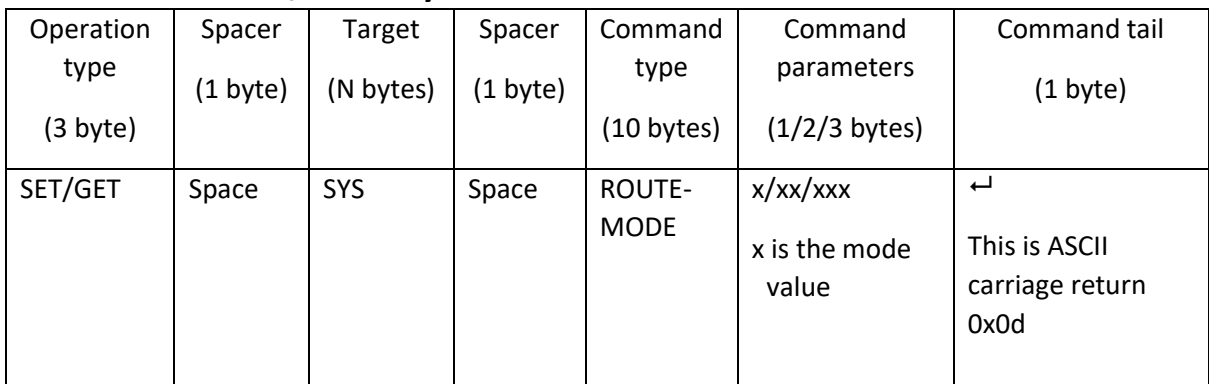

**A. GET (Recall) the route mode saved before:** For example, GET (Recall) the route mode 1 Send: GET SYS ROUTE-MODE 1<sup> **Receive:** SYS ROUTE-MODE 1</sup>

**B. SET (Save) current route to a mode:** For example: SET (Save) current route to mode 1 **Send:** SET SYS ROUTE-MODE 1<sup>←1</sup> Receive: SYS ROUTE-MODE 1

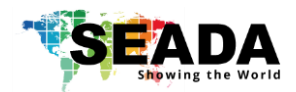

<span id="page-18-0"></span>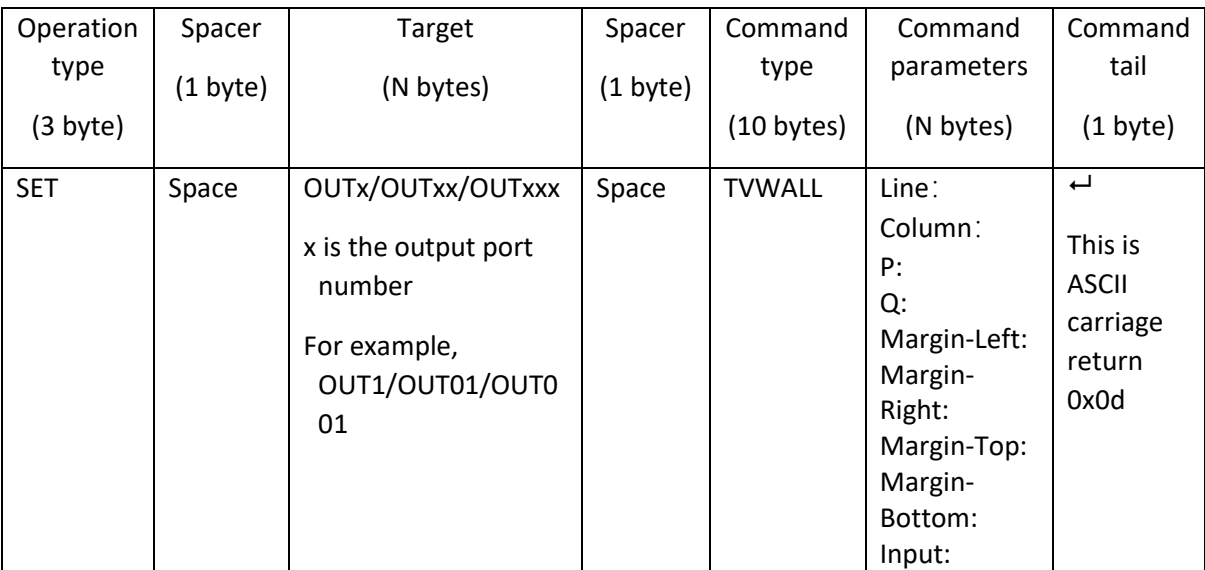

### **6.4. Set Video Wall:**

#### **A. SET Video Wall mode of one output port Picture-1 Screen 6/7/10/11, and the source input is input 1**

For example:

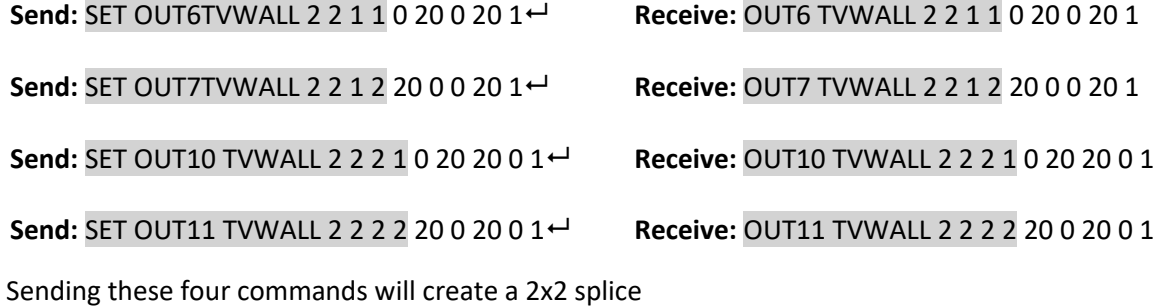

#### **B. How to Exit Video Wall mode:**

#### **e.g. Exit Video Wall combination of output port 6,7,10,11**

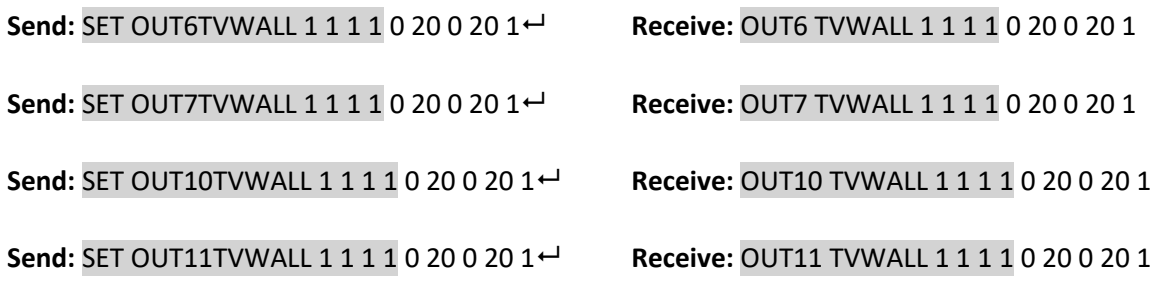

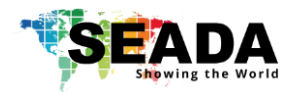

### **6.5. Video Wall Mode Save/Recall:**

<span id="page-19-0"></span>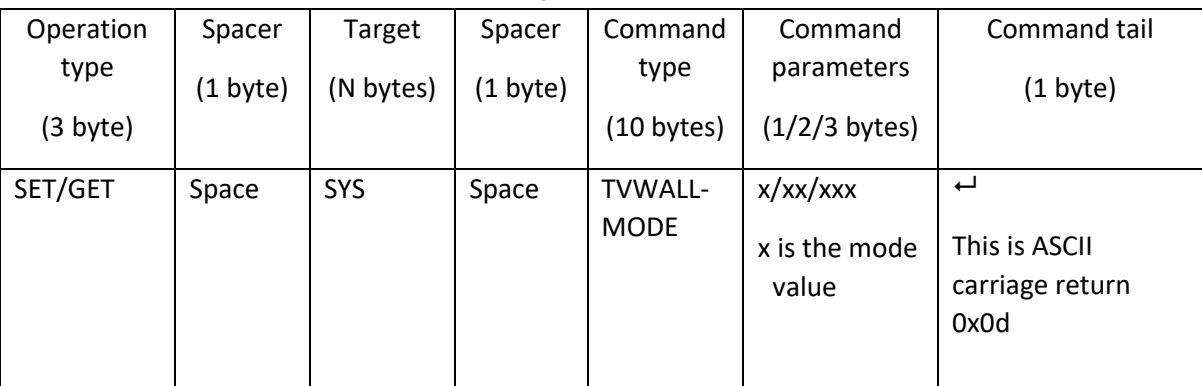

**GET (Recall) the route mode saved before:**

**For example, GET (Recall) the route mode 1**

**Send: GET SYS TVWALL-MODE 1<sup>←1</sup> Receive: SYS TVWALL-MODE 1** 

**SET (Save) current route to a mode:**

**For example, SET (Save) current route to mode 1**

Send: **SET SYS TVWALL-MODE 1**  $\leftrightarrow$  **Receive: SYS TVWALL-MODE 1** 

### **6.6. Source Power On/Off**

<span id="page-19-1"></span>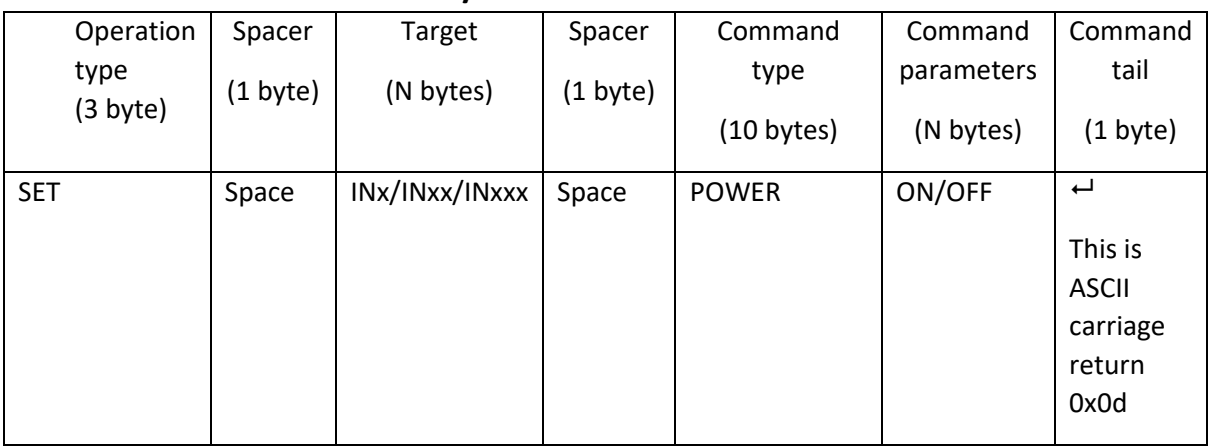

**For example:**

Send: SET IN1 POWER ON<sup>← </sup> **Receive:** IN1 POWER ON

### **6.7. Sink Power on/Off**

<span id="page-19-2"></span>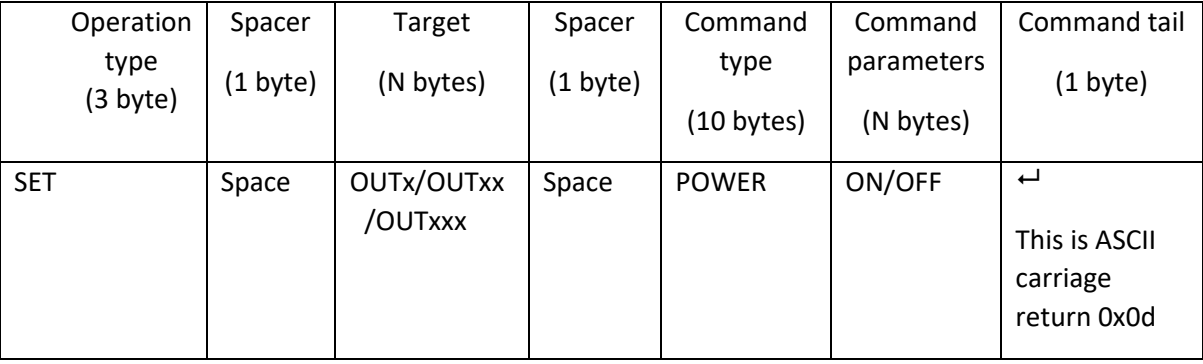

**For example:** Send: **SET OUT1 POWER ON<sup>↓</sup>
<b>Receive:** OUT1 POWER ON

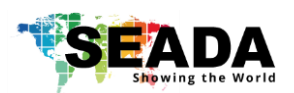

# <span id="page-20-1"></span><span id="page-20-0"></span>**7. Troubleshooting**

- 7.1. No Connection
	- 7.1.1.Ensure the G44 HDMI is powered up
	- 7.1.2.Ensure the PC and G44 HDMI at the same IP group
	- 7.1.3.Ensure the IP address is correct for G44 HDMI
	- 7.1.4.IP address of each device will be shown on screen when no video input is applied.
- <span id="page-20-2"></span>7.2. No Output
	- 7.2.1.Ensure the video source is on
	- 7.2.2.Ensure the video source device sends the signal out (G44 HDMI INPUT statue LED light will be on if input video signal presents)
- <span id="page-20-3"></span>7.3. Black screen
	- 7.3.1.Ensure the G44 HDMI and screens are powered up
	- 7.3.2.Ensure the connection to screens are OK
	- 7.3.3.Ensure the screens on correct channel (DVI or HDMI)
	- 7.3.4.Ensure that the inputs are assigned correctly (i.e. Input 1 on Output 1, Input 2 on Output 2 etc.

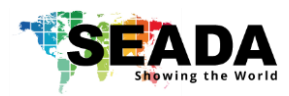

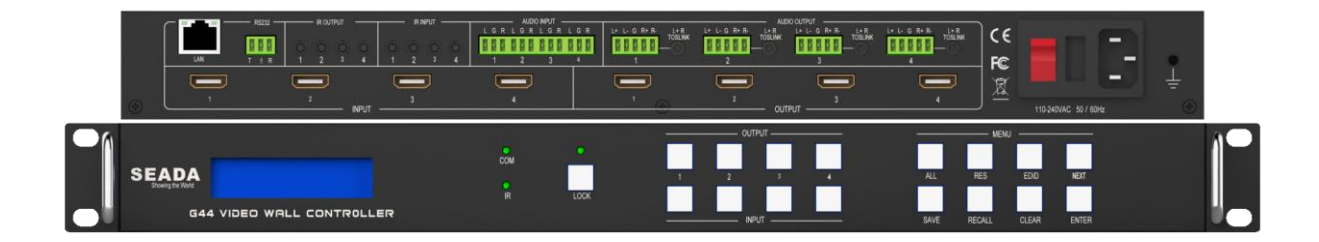

SEADA Technology Ltd

Oak Tree Park

Burnt Meadow Road

Moons Moat North Industrial Estate

Redditch

Worcestershire

B98 9NW

United Kingdom

Email: [sales@seada.co.uk](mailto:sales@seada.co.uk)

Phone: +44 (0)1527 584364

Fax: +44 (0)1527 962998